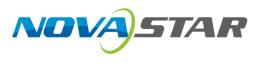

# **MX20**

# **LED Display Controller**

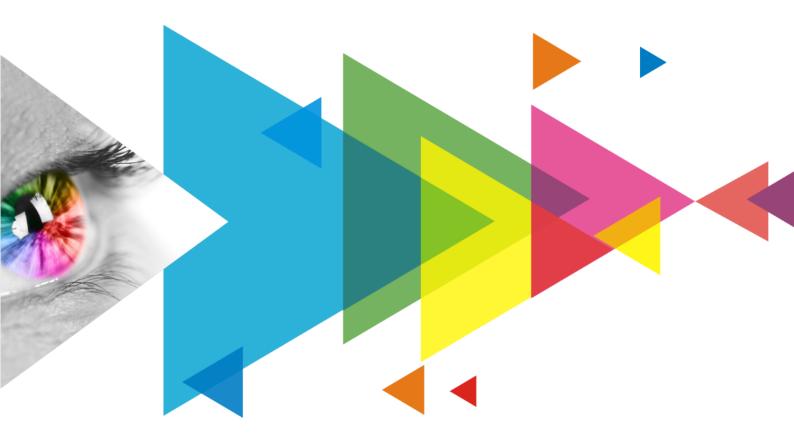

# **User Manual**

## **Change History**

| Document Version | Release Date | Description                                                                                                    |
|------------------|--------------|----------------------------------------------------------------------------------------------------|
| V1.4.0           | 2024-04-26   | The "Layer Setting" in the LCD interface of the device has been renamed to "Layer Parameters". Now, it only shows the parameters without allowing any modifications. |
| V1.0.0           | 2023-06-09   | First release                                                                                                    |

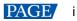

## **Contents**

| Change History                                              |    |
|-------------------------------------------------------------|----|
| Contents                                                    | ii |
| 1 Overview                                                  | 1  |
| 2 Appearance                                                | 2  |
| 2.1 Front Panel                                             | 2  |
| 2.2 Rear Panel                                              |    |
| 3 Applications                                              | 5  |
| 4 UI Introduction                                           |    |
| 4.1 Home Screen                                             |    |
| <b>4.2</b> Main Menu                                        | -  |
| 5 Initial Screen Configuration                              | 9  |
| 5.1 Swift Layout via Front Panel Screen                     |    |
| 5.1.1 Set Input Source                                      |    |
| 5.1.2 Load Cabinet Config File                              |    |
| 5.1.3 Swift Layout                                          | 11 |
| 5.2 Free Screen Configuration via VMP                       | 11 |
| 6 Display Effect Adjustment                                 | 12 |
| 6.1 Apply Presets                                           | 12 |
| 6.2 Set External Input Source Parameters                    |    |
| 6.2.1 View Input Source Information                         |    |
| 6.2.2 Set Resolution and Frame Rate (HDMI1 and HDMI2 only)  |    |
| 6.2.3 Adjust Color                                          | 13 |
| 6.3 Set Internal Input Sources                              | 14 |
| 6.4 View Layer Parameters (All-In-One Controller Mode only) | 14 |
| 6.5 Set Output Parameters                                   | 15 |
| 6.5.1 Adjust Screen Brightness                              |    |
| 6.5.2 Adjust Gamma and Color Temperature                    |    |
| 6.5.3 Set Low Latency                                       |    |
| 6.5.4 Set Bit Depth                                         |    |
| 6.5.5 Set Sync Source                                       |    |
| 7 Device Management                                         |    |
| 7.1 Switch Working Mode                                     |    |
| 7.2 Set a Backup Device                                     |    |
| 7.3 Configure Communication Settings                        |    |
| 7.4 Enable Mapping                                          |    |
| 7.5 Control Display Status                                  |    |
| 7.6 Diagnostics                                             |    |
| 7.6.1 Upon Powering Up                                      |    |
| 7.6.2 Maintenance                                           |    |
| 7.7 View the Firmware Version                               |    |
| 7.8 Reset to Factory Settings                               |    |
| 8 Basic System Settings                                     |    |
| 8.1 Set Language                                            |    |
| 8.2 Set Session Timeout                                     |    |
| 8.3 Set Temperature Scale                                   |    |
| 8.4 View Service Information                                |    |
| 9 Product Specifications                                    |    |
| 10 Video Fourse Encotions                                   |    |
| 10 Video Source Specifications                              |    |

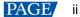

## **1** Overview

The MX20 is an all-in-one LED display controller in the brand-new control system COEX series of Xi'an NovaStar Tech Co., Ltd. (hereinafter referred to as NovaStar). This controller integrates video processing and video control into one box and offers 2x HDMI 1.3, 1x 3G-SDI input connectors, 6x Ethernet output ports, and 2x 10G optical ports. It can also work with the brand-new software VMP (Vision Management Platform) to provide a better operation and control experience.

This document mainly describes the menu operations on the LCD screen of the controller. For more function operations, see the VMP Vision Management Platform User Manual.

# **2** Appearance

## 2.1 Front Panel

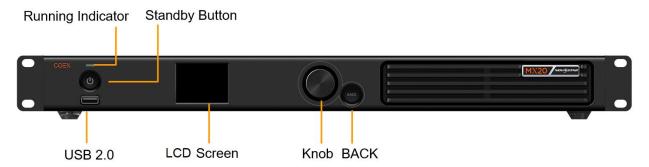

| Name              | Description                                                                                                    |
|-------------------|----------------------------------------------------------------------------------------------------|
| Running Indicator | <ul> <li>Solid red: Standby</li> <li>Solid blue: The device is being started.</li> </ul>                                                                       |
|                   | <ul> <li>Solid blde. The device is being stated.</li> <li>Solid green: The device is running normally.</li> </ul>                                              |
|                   | Flashing red: The device is running abnormally.                                                                                                    |
| Standby Button    | <ul> <li>Press the button to power on or power off the device.</li> </ul>                                                                                      |
|                   | Hold down the button for 5s or longer to restart the device.                                                                                                   |
| USB 2.0           | <ul> <li>Connect to a USB drive only to export the device diagnostic result.</li> </ul>                                                                        |
|                   | • Only the NTFS and FAT32 file systems are supported. Others are not supported.                                                                                |
| LCD screen        | A 2-inch screen that displays the device status, menus, submenus and messages for parameter settings                                                           |
| Knob              | • On the home screen, press the knob to enter the main menu screen.                                                                                            |
|                   | <ul> <li>On the main menu screen, rotate the knob to select a menu item or adjust the<br/>parameter value. Press the knob to confirm the operation.</li> </ul> |
|                   | • Hold down the knob and <b>BACK</b> button simultaneously for 5s or longer to lock or unlock the buttons.                                                     |
| ВАСК              | Go back to the previous menu or cancel the current operation.                                                                                                  |

## 2.2 Rear Panel

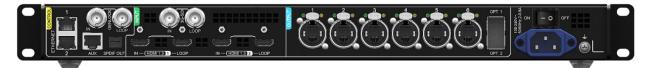

| Inputs      |     |             |                                                                |  |  |
|-------------|-----|-------------|----------------------------------------------------------------|--|--|
| Туре        | Qty | Description | Description                                                    |  |  |
| HDMI 1.3 IN | 2   | Resolution  | Max resolution: 1920×1200@60Hz<br>Min resolution: 800×600@60Hz |  |  |

|               |     | Max<br>width/height                                                                                                    | Max width: 3840 pixels (3840×600@60Hz)<br>Max height: 2560 pixels (800×2560@60Hz)                                                                     |  |  |  |
|---------------|-----|----------------------------------------------------------------------------------------------------|----------------------------------------------------------------------------------------------------|--|--|--|
|               |     | Frame Rates                                                                                                    | rame Rates 23.98 / 24 / 25 / 29.97 / 30 / 47.95 / 48 / 50 / 59.94 / 60 / 72 / 75 / 85 / 100 / 119.88 / 120 / 143.86 / 144 Hz                          |  |  |  |
|               |     | EDID<br>management                                                                                                    | Support standard resolutions, up to 1920×1080@60Hz.<br>Support custom input resolutions.                                                              |  |  |  |
|               |     | HDCP                                                                                                    | HDCP 1.4 compliant, backwards compatible with HDCP 1.3.                                                                                               |  |  |  |
|               |     | Interlaced signal inputs                                                                                                    | Not supported                                                                                                    |  |  |  |
| 3G-SDI IN     | 1   | Standard                                                                                                    | Support ST-424 (3G), ST-292 (HD) and ST-259 (SD) standard video inputs.                                                                               |  |  |  |
|               |     |                                                                                                    | Support 3G-Level A/Level B (DS mode).                                                                                                    |  |  |  |
|               |     | Resolution                                                                                                    | Max resolution: 1920×1080@60Hz                                                                                                    |  |  |  |
|               |     | Frame Rates                                                                                                    | 23.98/24/25/29.97/30/47.95/48/50/59.94/60 Hz                                                                                                    |  |  |  |
|               |     | Interlaced signal inputs                                                                                                    | Support MQ level deinterlacing. The interlaced signals will be automatically detected and converted to progressive signals.                           |  |  |  |
| Outputs       |     |                                                                                                    |                                                                                                    |  |  |  |
| Туре          | Qty | Description                                                                                                    |                                                                                                    |  |  |  |
| 1–6           | 6   | Gigabit Etherne                                                                                                    | Gigabit Ethernet output ports. Support hot backup between Ethernet ports.                                                                             |  |  |  |
|               |     | Max device l                                                                                                    | Max device load capacity: 3.9 million pixels                                                                                                    |  |  |  |
|               |     |                                                                                                    | • The maximum load capacity per Ethernet port is as follows. For details, see the 11 Ethernet Port Load Capacity.                                     |  |  |  |
|               |     | – 8bit@60                                                                                                    | - 8bit@60Hz: 659,722 pixels                                                                                                    |  |  |  |
|               |     |                                                                                                    | <ul> <li>10bit@60Hz: 329,861 pixels. When the controller works with the A10s Pro receiving card, the capacity can be up to 494,791 pixels.</li> </ul> |  |  |  |
|               |     | _                                                                                                    |                                                                                                    |  |  |  |
|               |     | Note The maximum load capacity is only achieved when the load width of a single port is 128 pixels or more. If the load width is less than that, the load capacity will be reduced accordingly, calculated as (128 - load width) × load height.                                            |                                                                                                    |  |  |  |
| OPT 1–2       | 2   | 10G optical output ports                                                                                                    |                                                                                                    |  |  |  |
|               |     | OPT 1 transr                                                                                                    | nits the data of Ethernet ports 1 to 6.                                                                                                    |  |  |  |
|               |     | OPT 2 is the                                                                                                    | copy channel of OPT 1.                                                                                                    |  |  |  |
| HDMI 1.3 LOOP | 2   | HDMI loop thro                                                                                                    | ugh. Up to 8 devices can be cabled in one loop.                                                                                                    |  |  |  |
| 3G-SDI LOOP   | 1   | SDI loop throug                                                                                                    | SDI loop through. Up to 8 devices can be cabled in one loop.                                                                                          |  |  |  |
| SPDIF OUT     | 1   | A digital audio output (Reserved)                                                                                                    |                                                                                                    |  |  |  |
| Controls      |     |                                                                                                    |                                                                                                    |  |  |  |
| Туре          | Qty | Description                                                                                                    |                                                                                                    |  |  |  |
| ETHERNET      | 2   | Gigabit Etherne                                                                                                    | et control ports. Support TCP/IP protocol and star topology.                                                                                          |  |  |  |
|               |     | They have the same functions without priority and order, and can be connected to VMP software. No switch or router is needed to deploy multiple devices on the same LAN via device cascading as the network switching function is already built in. Up to 20 MX20 devices can be cascaded. |                                                                                                    |  |  |  |

| GENLOCK                        | 1 | A pair of Genlock signal connectors. Support Bi-Level, Tri-Level, and Blackburst.                                                                           |  |  |  |
|--------------------------------|---|----------------------------------------------------------------------------------------------------|--|--|--|
|                                |   | <ul> <li>IN: Accept the sync signal.</li> </ul>                                                                                                    |  |  |  |
|                                |   | LOOP: Loop the sync signal.                                                                                                    |  |  |  |
|                                |   | The Genlock input signal supports a frame rate range from 23.98 Hz to 60 Hz. For standard Genlock signal generators, up to 20 MX20 devices can be cascaded. |  |  |  |
| AUX                            | 1 | An auxiliary connector that connects to the central control device (RS232) (Reserved)                                                                       |  |  |  |
| Power                          |   |                                                                                                    |  |  |  |
| 100-240V~,<br>50/60Hz, 2- 0.8A | 1 | An AC power input connector and switch                                                                                                    |  |  |  |

# **3** Applications

The MX20 has two typical application scenarios as shown below. In those application examples, the LED screen size is 1920×1080.

## **Application 1: Synchronous Mosaic**

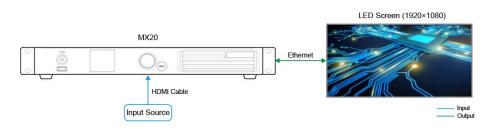

## Application 2: Long-Distance Transmission via OPT Ports

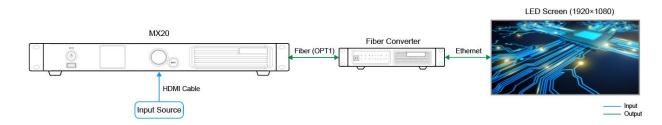

# **4** UI Introduction

## 4.1 Home Screen

After the device is powered on, the home screen showing device related information is displayed as follows.

#### Figure 4-1 Home screen

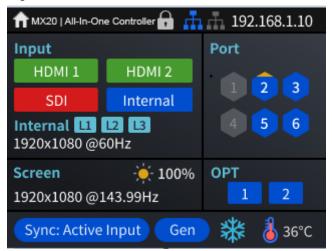

The home screen shown in Figure 4-1 is described in Table 4-1.

| Table 4-1 | Home screen | descriptions |
|-----------|-------------|--------------|
|-----------|-------------|--------------|

| Area     | Content                        | Description                                                                                                    |  |  |  |
|----------|--------------------------------|----------------------------------------------------------------------------------------------------|--|--|--|
| Top line | MX20                           | The device name.<br>The name can be changed in VMP software.                                                                                                    |  |  |  |
|          | All-in-One Controller          | <ul> <li>The device working mode.</li> <li>All-in-One Controller: The video processing and sending functions are available.</li> <li>Send-Only Controller: Only the video sending function is available.</li> <li>For related operations, please refer to 7.1 Switch Working Mode</li> </ul>  |  |  |  |
|          | •                              | <ul> <li>The device button lock status.</li> <li>When the icon is displayed, the buttons are locked.</li> <li>When the icon is not displayed, the buttons are unlocked.</li> <li>Hold down the knob and BACK button simultaneously for 5s or longer to lock or unlock the buttons.</li> </ul> |  |  |  |
|          | Ψ                              | The connection status of the controlling Ethernet ports. <ul> <li>Blue: Connected</li> <li>Gray: Disconnected</li> </ul>                                                                                                    |  |  |  |
|          | 192.168.1.10                   | The device IP address<br>For related operations, please refer to 7.3 Configure Communication<br>Settings.                                                                                                    |  |  |  |
| Input    | HDMI1, HDMI2, SDI,<br>Internal | <ul><li>The device input source type and status.</li><li>Green: The signal is accessed normally and used.</li><li>Blue: The signal is accessed normally, but not used.</li></ul>                                                                                                    |  |  |  |

| Area           | Content                    | Description                                                                                                    |  |  |
|----------------|----------------------------|----------------------------------------------------------------------------------------------------|--|--|
|                |                            | <ul> <li>Red: The signal is abnormal.</li> <li>Gray: The signal is abnormal and not used.</li> </ul>                                                                                                    |  |  |
| F              |                            | For related operations in the Send-Only Controller working mode, please refer to 5.1.1 Set Input Source.                                                                                                   |  |  |
|                | Internal<br>1920×1080@60Hz | The resolution and frame rate of the currently available input source.                                                                                                    |  |  |
|                | 1320×1000 @00112           | If multiple input sources are available, the resolution and frame rate of each<br>input source will be displayed one by one. If the input is used by a layer,<br>the layer number will be displayed below. |  |  |
|                |                            | For related operations, please refer to 6.2.2 Set Resolution and Frame Rate (HDMI1 and HDMI2 only).                                                                                                    |  |  |
| Screen         | 1920×1080@143.99Hz         | The screen resolution and frame rate.                                                                                                    |  |  |
|                | ÷.                         | The screen brightness<br>For related operations, please refer to 6.5.1 Adjust Screen Brightness.                                                                                                    |  |  |
| Port           | 1–6                        | The statuses of the Ethernet ports.                                                                                                    |  |  |
|                |                            | Blue: Connected                                                                                                    |  |  |
|                |                            | Gray: Disconnected                                                                                                    |  |  |
| OPT            | 1–2                        | The statuses of the OPT ports.                                                                                                    |  |  |
|                |                            | Blue: Connected                                                                                                    |  |  |
|                |                            | Gray: Disconnected                                                                                                    |  |  |
| Bottom<br>line | Sync: Active Input         | The sync signal currently used and the signal status                                                                                                    |  |  |
|                |                            | • Sync: Active Input: Sync with the frame rate of the current input source                                                                                                    |  |  |
|                |                            | <ul> <li>Sync: Genlock: Sync with the frame rate of the Genlock signal</li> <li>Sync: Internal: Sync with the frame rate of the internal clock of the device</li> </ul>                                    |  |  |
|                |                            | Color code:                                                                                                    |  |  |
|                |                            | <ul> <li>Blue: The signal is normal.</li> </ul>                                                                                                    |  |  |
|                |                            | • Red: The signal is abnormal.                                                                                                    |  |  |
|                |                            | For related operations, please refer to 6.5.5 Set Sync Source.                                                                                                    |  |  |
|                | *                          | The output display status.                                                                                                    |  |  |
|                |                            | • 🗱: The display is frozen.                                                                                                    |  |  |
|                |                            | • 🖉 : The display is blacked out.                                                                                                    |  |  |
|                |                            | • When no icon is displayed, the display is normal.                                                                                                    |  |  |
|                |                            | For related operations, please refer to 7.5 Control Display Status.                                                                                                    |  |  |
|                | 8                          | The temperature inside the chassis.                                                                                                    |  |  |

## 4.2 Main Menu

On the home screen, press the knob to enter the main menu screen. When the device working mode is All-in-One Controller, the main menu is shown in Figure 4-2. When the device working mode is Send-Only Controller, the **Layer Parameters** menu is not displayed.

## Figure 4-2 Main menu

| Main Menu              |      |
|------------------------|------|
| Screen Brightness(%)   | 97 🚄 |
| Layer Parameters       | >    |
| Input Settings         | >    |
| Screen Configuration   | >    |
| Display Control        | >    |
| Preset                 | >    |
| Advanced Functions     | >    |
| System Settings        | >    |
| Communication Settings | >    |
| 语言/Language            | >    |

# **5** Initial Screen Configuration

If the LED screen, cabinets, data flow and the number of cabinets loaded by Ethernet ports can meet the following requirements, you can configure the screen via the device front panel menu; otherwise, screen configuration in VMP will be your ideal choice.

- Screen: The LED screen must be a regular screen.
- Cabinet: The cabinets must be regular ones of the same size, and function well.
- Data flow: The data must run in the same way for all Ethernet ports and the data flow must be one of the followings. The starting position of the data flow is the first cabinet of Ethernet port 1, and the connections are made in sequence according to the serial number of the Ethernet port.

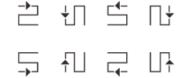

• Number of cabinets loaded by Ethernet ports: If n ports are used to load the cabinets, the number of cabinets loaded by each of the first (n–1) ports must be the same and the integral multiple of the number of cabinet rows or columns, and it must be greater than or equal to the number of cabinets loaded by the last port.

## 5.1 Swift Layout via Front Panel Screen

## 5.1.1 Set Input Source

Select the desired input source and complete the related settings, such as resolution and frame rate. If the resolutions of the input source and screen are the same, the image can be displayed pixel to pixel. A lower frame rate may result in image flickering at low refresh rate, while a higher frame rate helps stabilize the display image.

## Note

Input source settings are required for screen configuration in the Send-Only Controller working mode and not required in the All-in-One Controller mode.

Step 1 On the main menu screen, choose Input Settings to select a video source.

#### Figure 5-1 Select input source

| Input Settings |   |
|----------------|---|
| HDMI1          | > |
| HDMI2          | > |
| SDI            | > |
| Internal       | > |
|                |   |
|                |   |
|                |   |
|                |   |

- Step 2 Perform the corresponding operations for the input source according to the input source type. For the SDI sources, please skip this step.
  - External input sources (HDMI1, HDMI2)

#### MX20 LED Display Controller User Manual

| Input Settings |                     | HDMI1                |                     | EDID           |           |
|----------------|---------------------|----------------------|---------------------|----------------|-----------|
| HDMI1          |                     | EDID >               |                     | Mode           | Custom 4  |
| HDMI2          |                     | Color Adjustment >   |                     | Resolution     | 1920*1080 |
| SDI            |                     | Infoframe >          |                     | Frame Rate(Hz) | 60.00 🖌   |
| Internal       | $\overline{\nabla}$ | Infoframe Override > | $  \forall \rangle$ | Apply          |           |
|                |                     |                      |                     |                |           |
|                |                     |                      |                     |                |           |
|                |                     |                      |                     |                |           |
|                |                     |                      |                     |                |           |

- a. Choose input source > EDID. The input source is HDMI1 or HDMI2.
- b. Set Mode to Custom or Standard, and then set the resolution and frame rate.

Custom: Set the resolution manually.

Standard: Select the desired resolution from the drop-down options.

c. After the settings are done, tap Apply.

Internal sources

| Input Settings |   | Internal Source |        | Resolution     |           |
|----------------|---|-----------------|--------|----------------|-----------|
| HDMI1          | > | Image           |        | Mode           | Custom 4  |
| HDMI2          | • | Resolution >    |        | Resolution     | 1920*1080 |
| SDI            |   |                 | N      | Frame Rate(Hz) | 60.00 🚄   |
| Internal       |   |                 | $\leq$ | Bit Depth(bit) | 8 🚄       |
|                |   |                 |        | Apply          |           |
|                |   |                 |        |                |           |
|                |   |                 |        |                |           |
|                |   |                 |        |                |           |

- a. Choose **Internal > Image**, and then select a static picture or a motion picture.
- b. When the relevant parameters of the image are displayed, set the parameters according to your actual needs; otherwise, please skip this step.
- c. Press the **BACK** button to go back to the upper-level menu and select **Resolution**.
- d. Set Mode to Custom or Standard, and then set the resolution and frame rate.
- e. After the settings are done, tap Apply.

## 5.1.2 Load Cabinet Config File

When the cabinet cannot display images normally, send the cabinet configuration file (.rcfgx) to the cabinet and save it to let the cabinet display image normally. Before the operation, please import cabinet configuration file with VMP, or store the cabinet configuration file in the root directory of a USB drive and insert it into the USB port on the device front panel.

On the main menu screen, choose Screen Configuration > Send Cabinet Config File. Step 1

| Figure 5-2 Send cabinet conlig | me             |
|--------------------------------|----------------|
| Screen Configuration           | Send Cabinet C |
| Mapping 💭                      | config1.rcf    |

Timuma E.O. Cound applying to configurate

| creen Configuration       |                             | Send Cabinet Config File |
|---------------------------|-----------------------------|--------------------------|
| lapping 🔅 🔿               |                             | config1.rcfgx            |
| wift Layout >             |                             | config2.rcfgx            |
| end Cabinet Config File > | N                           |                          |
| ave to RV Card            | $\left  \neg \right\rangle$ |                          |
|                           | , i                         |                          |
|                           |                             |                          |
|                           |                             |                          |
|                           |                             |                          |

- Step 2 Select the target configuration file.
- Step 3 Select Yes in the displayed dialog box.

After the configuration file is successfully sent, a message appears on the menu screen and then then you will automatically return to the configuration file screen.

- Step 4 Press the **BACK** button to go back to the upper-level menu.
- Step 5 Select Save to RV Card.
- Step 6 Select Yes in the displayed dialog box.

www.novastar.tech

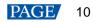

After the configuration file is successfully saved, a message appears on the menu screen.

### 5.1.3 Swift Layout

Set the screen configuration parameters to quickly complete the cabinet connection, so that the LED screen can display the input source image normally.

Step 1 On the main menu screen, choose Screen Configuration > Swift Layout.

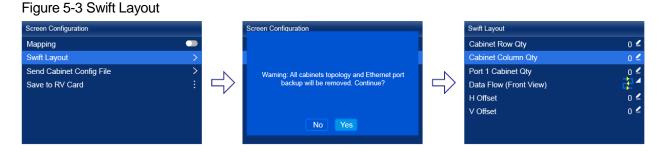

- Step 2 Select Yes in the displayed dialog box.
- Step 3 Set screen configuration parameters as required.
  - Cabinet Row Qty: Set the quantity of cabinet rows.
  - Cabinet Column Qty: Set the quantity of cabinet columns.
  - Port 1 Cabinet Qty: Set the quantity of the cabinets loaded by Ethernet port 1.
  - Data Flow (Front View): Select the data flow for the cabinets loaded by Ethernet port 1.
  - H Offset: Set the horizontal offset of the displayed image.
  - V Offset: Set the vertical offset of the displayed image.

## 5.2 Free Screen Configuration via VMP

The VMP software can be used to configure either the regular screens or complex screens, and supports free wiring of the cabinets, plus the ability of calculating the used load capacity according to the cabinets that are actually loaded. For the details of performing the free screen configuration, please refer to *VMP Vision Management Platform User Manual*.

# 6 Display Effect Adjustment

## 6.1 Apply Presets

Apply a saved preset in VMP to the device to quickly complete display effect adjustment.

Step 1 On the main menu screen, select **Preset**.

The saved presets in VMP are displayed on the menu screen, as shown in Figure 6-1.

| Figure 6-1 Presets |        |
|--------------------|--------|
| Preset             |        |
| 1. Preset 1        | $\sim$ |
| 2. Preset 2        |        |

Step 2 Select a preset.

## 6.2 Set External Input Source Parameters

#### 6.2.1 View Input Source Information

View the attribute values of the external input source, including the resolution, frame rate, bit depth, color gamut, etc.

Step 1 On the main menu screen, select **Input Settings** > *input source* > **Infoframe**. The *input source* is HDMI1, HDMI2, or SDI.

#### Figure 6-2 Input source information

| Input Settings |   |          | HDMI1              |   |
|----------------|---|----------|--------------------|---|
| HDMI1          | > |          | EDID               | > |
| HDMI2          | > |          | Color Adjustment   | > |
| SDI            | > |          | Infoframe          | > |
| Internal       | > | $ \neg $ | Infoframe Override | > |
|                |   |          |                    |   |
|                |   |          |                    |   |
|                |   |          |                    |   |
|                |   |          |                    |   |

When the device working mode is All-in-One Controller, the Select Input menu is not displayed.

Step 2 View the input source information.

## 6.2.2 Set Resolution and Frame Rate (HDMI1 and HDMI2 only)

Set the resolution and frame rate of the external input source. If the resolutions of the input source and screen are the same, the image can be displayed pixel to pixel. A lower frame rate may result in image flickering at low refresh rate, while a higher frame rate helps stabilize the display image.

Step 1 On the main menu screen, select **Input Settings** > *input source* > **EDID**. The *input source* is HDMI1 or HDMI2.

| Figure | 6-3 | EDID | ) |
|--------|-----|------|---|
|--------|-----|------|---|

| Input Settings | Internal Source |   | Resolution     |           |
|----------------|-----------------|---|----------------|-----------|
| HDMI1          | Image           |   | Mode           | Custom 4  |
| HDMI2          | Resolution >    |   | Resolution     | 1920*1080 |
| SDI            |                 | N | Frame Rate(Hz) | 60.00 🚄   |
| Internal >     |                 |   | Bit Depth(bit) | 8 🚄       |
|                |                 |   | Apply          |           |
|                |                 |   |                |           |
|                |                 |   |                |           |
|                |                 |   |                |           |

When the device working mode is All-in-One Controller, the Select Input menu is not displayed.

#### Step 2 Set Mode to Custom or Standard, and then set the resolution and frame rate.

- Custom: Set the resolution manually.
- Standard: Select the desired resolution from the drop-down options.
- Step 3 After the settings are done, tap Apply.

## 6.2.3 Adjust Color

Set the infoframe override parameters of the external input source and adjust the color. The override parameter will be used in the calculation of color adjustment. If the value of this parameter is not set manually, the value that comes with the input source will be used.

Step 1 On the main menu screen, select **Input Settings** > *input source* > **Infoframe Override**. The *input source* is HDMI1, HDMI2, or SDI.

#### Figure 6-4 Infoframe override

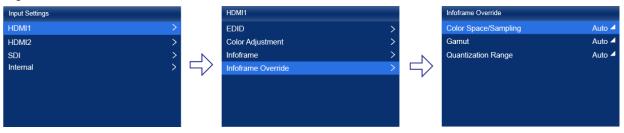

When the device working mode is All-in-One Controller, the **Select Input** menu is not displayed.

Step 2 Set the override parameters as required.

Select Auto and the device will read the attribute value that comes with the input source.

Step 3 Press the **BACK** button to go back to the upper-level menu.

#### Step 4 Select Color Adjustment.

Step 5 Set the related parameters.

| Parameter                                                                                                    | Description                                                                                          |
|----------------------------------------------------------------------------------------------------|----------------------------------------------------------------------------------------------------|
| Black Level It is used to adjust the brightness of the dark areas of the image. Th value, the darker the dark part of the screen.                                                                                |                                                                                                    |
| ContrastIt is used to adjust the brightness of the highlight areas of the image.value, the brighter the highlight part of the screen.Contrast and black level together affect the overall contrast of the image. |                                                                                                    |
| Saturation                                                                                                    | It is used to adjust the color purity of the image. The greater the value, the more vivid the color. |
| Hue                                                                                                    | It is used to adjust the color effect of the displayed image color.                                  |
| Red Shadow/Green                                                                                                    | It is used to adjust the brightness of the dark areas of the image. The principle is the             |

| Shadow/Blue Shadow                              | same as that of black level, but only the RGB components are adjusted.                                                                                            |
|-------------------------------------------------|----------------------------------------------------------------------------------------------------|
| Red Highlight/Green<br>Highlight/Blue Highlight | It is used to adjust the brightness of the highlight areas of the image. The principle is the same as that of contrast, but only the RGB components are adjusted. |

## 6.3 Set Internal Input Sources

Select the internal source stored in the device and set the related parameters for screen testing and troubleshooting.

Step 1 On the main menu screen, select **Input Settings** > **Internal** > **Image**.

#### Figure 6-5 Internal source

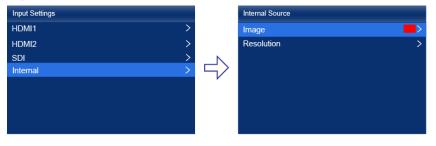

When the device working mode is All-in-One Controller, the **Select Input** menu is not displayed.

- Step 2 Select a static picture or a motion picture.
- Step 3 When the relevant parameters of the image are displayed, set the parameters according to your actual needs; otherwise, please skip this step.
- Step 4 Press the **BACK** button to go back to the upper-level menu and select **Resolution**.
- Step 5 Set **Mode** to **Custom** or **Standard**, and then set the resolution, frame rate and bit depth.

# Figure 6-6 Resolution parameters Resolution Custom Mode Custom Resolution 1920\*1080 Frame Rate(Hz) 60.00 4 Bit Depth(bit) 8 4

- Custom: Set the resolution manually.
- Standard: Select the desired resolution from the drop-down options.
- Step 6 After the settings are done, tap **Apply**.

## 6.4 View Layer Parameters (All-In-One Controller Mode only)

The LCD screen of the controller is designed to only display layer parameters. To create or configure layers, please connect to VMP for these operations. For detailed instructions, please refer to VMP Vision Management Platform User Manual.

Step 1 On the main menu screen, select Layer Parameters.

#### Figure 6-7 Layer parameters

| Layer Parameters           |             |
|----------------------------|-------------|
| Canvas Size (Max: 61.04Hz) | 1920 * 1080 |
| Layer 1                    | Off >       |
| Layer 2                    | Off >       |
| Layer 3                    | Off >       |
|                            |             |
|                            |             |
|                            |             |
|                            |             |

- Step 2 View the **Canvas Size** and the max frame rate.
- Step 3 Select a layer and view the related parameters.
  - Input Source: The number of the layer that is using this input source is displayed in the input source information area.
  - Scaling Mode: The scaling mode currently being applied.
    - Custom: Customized width and height.
    - Pixel to Pixel: Same as the width and height of the input source
    - Snap to Canvas: Same as the width and height of the canvas
    - Fill Screen: Same as the width and height of the screen
  - Width: The layer width.
  - Height: The layer height.
  - H Position: The horizontal coordinate (X) of the layer on the canvas.
  - V Position: The vertical coordinate (Y) of the layer on the canvas.
  - Priority: The Z coordinate of the layer on the canvas. The greater the value, the higher priority.
  - Crop: The status of the input crop, as well as the size and position of the crop.
  - Border: The status of the layer border, as well as the border thickness and color.
- Step 4 If necessary, select other layers and view the related parameters

## 6.5 Set Output Parameters

### 6.5.1 Adjust Screen Brightness

Adjust and save the screen brightness.

Step 1 On the main menu screen, select **Screen Brightness** and press the knob to let the brightness value become editable.

#### Figure 6-8 Screen brightness (the Send-Only Controller mode as example)

| Main Menu              |      |
|------------------------|------|
| Screen Brightness(%)   | 97 🗹 |
| Input Settings         | >    |
| Screen Configuration   | >    |
| Display Control        | >    |
| Preset                 | >    |
| Advanced Functions     | >    |
| System Settings        | >    |
| Communication Settings | >    |
| 语言/Language            | >    |

- Step 2 Rotate the knob to adjust the brightness to the target value, and then press the knob to confirm.
- Step 3 Select Screen Configuration > Save to RV Card.

#### Figure 6-9 Save to RV card

| Screen Configuration     |   |
|--------------------------|---|
| Mapping                  |   |
| Swift Layout             | > |
| Send Cabinet Config File | > |
| Save to RV Card          | ÷ |
|                          |   |
|                          |   |
|                          |   |
|                          |   |

#### Step 4 Select **Yes** in the displayed dialog box.

After the brightness value is successfully saved, a message appears on the menu screen.

#### 6.5.2 Adjust Gamma and Color Temperature

Adjust and save the Gamma and color temperature.

Step 1 On the main menu screen, select Advanced Functions > LED Screen Color.

| Figure | 6-10 | LED sci | reen color |
|--------|------|---------|------------|
|--------|------|---------|------------|

| Advanced Functions |           | LED Screen Color   |       |        |
|--------------------|-----------|--------------------|-------|--------|
| System Backup      | Primary > | Gamma              |       | 2.80 : |
| Output Settings    | >         | Color Temperature( | K)    | 6500 🕯 |
| LED Screen Color   | >         |                    | Reset |        |
|                    |           |                    |       |        |

- Step 2 Adjust the Gamma value.
  - 1. Select Gamma and press the knob to let the value become editable.
  - 2. Rotate the knob to adjust the Gamma to the target value, and then press the knob to confirm.
- Step 3 Adjust the color temperature value.
  - 1. Select **Color Temperature** and press the knob to let the value become editable.
  - 2. Rotate the knob to adjust the temperature to the target value, and then press the knob to confirm.

If you want to restore the parameters to the defaults, select Reset.

Step 4 Press the **BACK** button to go back to the main menu, and then select **Screen Configuration** > **Save to RV Card**.

#### Figure 6-11 Save to RV card

| Screen Configuration     |   |
|--------------------------|---|
| Mapping                  |   |
| Swift Layout             | > |
| Send Cabinet Config File | > |
| Save to RV Card          |   |
|                          |   |
|                          |   |
|                          |   |
|                          |   |

Step 5 Select Yes in the displayed dialog box.

After the values are successfully saved, a message appears on the menu screen.

## 6.5.3 Set Low Latency

The low latency function is used to reduce the delay at the controller, or increase the latency when the device works with high-latency equipment.

Step 1 On the main menu screen, choose Advanced Functions > Output Settings.

| Advanced Functions                  | loy       |   | Output Settings          |          |
|-------------------------------------|-----------|---|--------------------------|----------|
| System Backup                       | Primary > |   | Low Latency              |          |
|                                     |           |   | Additional Frame Latency | 0        |
| Output Settings<br>LED Screen Color | <u> </u>  | N | Bit Depth(bit)           | 8 Auto 4 |
|                                     |           |   | Sync                     | >        |
|                                     |           | r | Phase Offset             | >        |
|                                     |           |   |                          |          |
|                                     |           |   |                          |          |
|                                     |           |   |                          |          |

- Step 2 Perform any of the following operations as required.
  - Enable low latency

Figuro 6-12 Low latonov

Set the **Low Latency** switch to **O** to enable the low latency function.

- Set additional frame latency
  - a. Select Additional Frame Delay and press the knob to let the value become editable.
  - b. Rotate the knob to adjust the parameter to the target value, and then press the knob to confirm.

## Note

- When low latency is enabled, the sync signal source cannot be set to Genlock.
- The latency at the controller is 0 frame (less than 1 ms) in Send-Only Controller working mode and 1 frame in All-in-One Controller working mode.
- To enable low latency, please make sure all Ethernet ports load the cabinets vertically and share the same Y coordinate. Free screen configuration (for example, Ethernet port 2 loads cabinets horizontally, or its Y coordinate is different from that of Ethernet port 1) will reduce the load capacity.

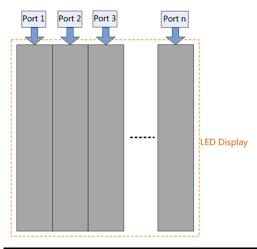

## 6.5.4 Set Bit Depth

Set the output bit depth of the input source.

Step 1 On the main menu screen, choose Advanced Functions > Output Settings.

| Figure | 6-13 | Bit de | pth |
|--------|------|--------|-----|
|--------|------|--------|-----|

| Advanced Functions |           |        | Output Settings          |          |
|--------------------|-----------|--------|--------------------------|----------|
| System Backup      | Primary > |        | Low Latency              |          |
| Output Settings    | >         |        | Additional Frame Latency | 0        |
| LED Screen Color   | >         |        | Bit Depth(bit)           | 8 Auto 🔺 |
|                    |           | $\Box$ | Sync                     | >        |
|                    |           |        | Phase Offset             | >        |
|                    |           |        |                          |          |
|                    |           |        |                          |          |
|                    |           |        |                          |          |

Step 2 Select the desired bit depth value from the listed ones.

If Auto is selected, the output bit depth is the same as the input bit depth.

#### 6.5.5 Set Sync Source

Select a synchronization signal for the display frame rate and set the phase offset.

Step 1 On the main menu screen, select Advanced Functions > Output Settings > Sync.

| Figure 6-14 Sync   |           |        |                          |          |
|--------------------|-----------|--------|--------------------------|----------|
| Advanced Functions |           |        | Output Settings          |          |
| System Backup      | Primary > |        | Low Latency              | -        |
| Output Settings    | >         |        | Additional Frame Latency | 0        |
| LED Screen Color   | >         |        | Bit Depth(bit)           | 8 Auto 🔺 |
|                    |           | $\neg$ | Sync                     | >        |
|                    |           |        | Phase Offset             | >        |
|                    |           |        |                          |          |
|                    |           |        |                          |          |
|                    |           |        |                          |          |

- Step 2 Select Sync Source and then select the desired sync source from the drop-down options.
  - Active Source: Sync with the frame rate of the active source.
  - Genlock: Sync with the frame rate of the Genlock signal.
  - Internal: Sync with the frame rate of the controller's internal clock. When this option is selected, a related
    parameter Frame Rate is displayed. You can select a value from its drop-down options.
- Step 3 Press the **BACK** button to go back to the upper-level menu.

#### Step 4 Select Phase Offset.

- Step 5 Select Adjustment Mode and then select the desired mode from the drop-down options.
  - Off: Turn off the phase offset function.
  - Angle: The related parameter **Angle** can be set.
  - Fraction: The related parameter Fraction can be set.
  - Absolute: The related parameters Lines and Pixels can be set when the sync source is Active Source.

## Note

When low latency is enabled, the sync source cannot be set to Genlock. When the sync source is Genlock, low latency cannot be enabled.

# 7 Device Management

## 7.1 Switch Working Mode

Set the device working mode to All-in-One Controller or Send-Only Controller.

Step 1 On the main menu screen, select **System Settings** > **Working Mode**.

#### Figure 7-1 Working mode

| System Settings   |                         |        | Working Mode          |
|-------------------|-------------------------|--------|-----------------------|
| Diagnostics       | >                       |        | All-In-One Controller |
| Firmware Version  | V1.4.0                  |        | Send-Only Controller  |
| Return to Home    | 30s 🚄                   | N      |                       |
| Temperature Scale | Celsius(°C) >           | $\leq$ |                       |
| Working Mode      | All-In-One Controller > |        |                       |
| Factory Reset     | >                       |        |                       |
| About Us          | >                       |        |                       |
|                   |                         |        |                       |

- Step 2 Select All-in-One Controller or Send-Only Controller.
- Step 3 Select Yes in the displayed dialog box.

## 7.2 Set a Backup Device

Specify a backup device for the current device so that the backup device can take over the primary device when it fails.

Step 1 On the main menu screen, select Advanced Functions > System Backup > Select Backup Device.

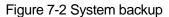

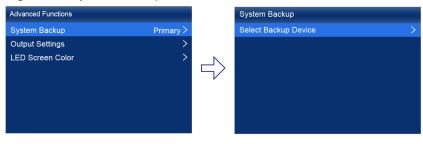

- Step 2 Select a device from the devices found.
- Step 3 Select Yes in the displayed dialog box.

A prompt will be displayed after the operation is successful.

## 7.3 Configure Communication Settings

#### Set an IP Address

Manually set a static IP address for the device or set up the device to automatically obtain an IP address.

Step 1 On the main menu screen, select Communication Settings > Network Settings.

#### Figure 7-3 Network settings

| nmunication Settings |          | Network Settings    |       |       |              |
|----------------------|----------|---------------------|-------|-------|--------------|
| twork Settings       | Manual > | Mode                |       |       | Manual 🔺     |
| MP                   |          | IP Address          |       | 19    | 2.168.0.10 🚄 |
| -Net                 |          | Subnet Mask         |       | 255   | .255.255.0 🚄 |
|                      |          | <br>Default Gateway |       | 1     | 92.168.0.1 🚄 |
|                      |          |                     | Apply | Reset |              |
|                      |          |                     |       |       |              |
|                      |          |                     |       |       |              |
|                      |          |                     |       |       |              |

Step 2 Select **Mode** and then select a mode from the drop-down options.

- Manual: Manually set a static IP address for the device.
- Auto: The device automatically obtains an IP address.
- Step 3 If the manual mode is selected, set an **IP Address**, **Subnet Mask** and **Default Gateway** and select **Apply**. If the automatic mode is selected, this step is not required.

If you want to reset the IP address to the default, select Reset.

### Set the Protocol Switch

SN

Set the SNMP and Art-Net protocol switch status.

## Note

For details, see the SNMP Protocol Instructions and Art-Net Protocol Instructions.

## 7.4 Enable Mapping

After the Mapping function is enabled, cabinets can display some information, such as the Ethernet port number and receiving card number, allowing users to easily obtain the locations and connection topology of receiving cards.

Step 1 On the main menu screen, select Screen Configuration > Mapping.

#### Figure 7-4 Mapping

| Screen Configuration     |   |
|--------------------------|---|
| Mapping                  |   |
| Swift Layout             | > |
| Send Cabinet Config File | > |
| Save to RV Card          | ÷ |
|                          |   |
|                          |   |
|                          |   |
|                          |   |

Step 2 Enable the Mapping function by toggling on this switch **O**.

## 7.5 Control Display Status

Set the display loaded by the controller to a black screen or frozen status.

Step 1 On the main menu screen, select **Display Control**.

#### Figure 7-5 Display Control

| Display Control |        |
|-----------------|--------|
| Normal          | $\sim$ |
| Black Out       |        |
| Freeze          |        |
|                 |        |
|                 |        |
|                 |        |
|                 |        |
|                 |        |

- Step 2 Select a display status as required.
  - Normal: Display the normal output screen.
  - Freeze: Make the output screen always display the current frame. The input source is played normally.
  - Blackout: Make the output screen go black. The input source is played normally.

## 7.6 Diagnostics

## 7.6.1 Upon Powering Up

When the device is powered on, it automatically conducts a diagnostic process:

- Normal startup: All functions of the MX20 are available for use.
- Abnormal startup: Depending on the displayed error message, you can choose to export the diagnostic results or continue to operate in a limited functionality state.

### 7.6.2 Maintenance

Perform device diagnostics, then view and export the result.

Step 1 On the main menu screen, select System Settings > Diagnostics.

#### Figure 7-6 Diagnostics

| System Settings   |                         |
|-------------------|-------------------------|
| Diagnostics       | >                       |
| Firmware Version  | V1.4.0                  |
| Return to Home    | 30s 🚄                   |
| Temperature Scale | Celsius(°C) >           |
| Working Mode      | All-In-One Controller > |
| Factory Reset     | >                       |
| About Us          | >                       |
|                   |                         |

Step 2 Select Yes in the displayed dialog box.

After the diagnostics operation is complete, the diagnostic result will be displayed.

Step 3 Select **Close** to close the dialog box and the screen as shown in Figure 7-7 is displayed.

#### Figure 7-7 After diagnostics

| Diagnostics         |      |
|---------------------|------|
| View Results        | ок > |
| Export to USB Drive | :    |
|                     |      |
| ×                   |      |
|                     |      |
|                     |      |
|                     |      |
|                     |      |

Step 4 Perform any of the following operations as required.

• View the diagnostic results

Select View Results to enter the report page and view the results.

- Export the diagnostic result to a USB drive
  - a. Insert the USB drive to the USB port on the front panel of the device.
  - b. Select Export to USB Drive.

A prompt will be displayed after the operation is successful.

## 7.7 View the Firmware Version

View the current firmware program version of the device.

- Step 1 On the main menu screen, choose System Settings.
- Step 2 View the current firmware program version next to Firmware Version.

#### Figure 7-8 Firmware version

| System Settings   |                         |
|-------------------|-------------------------|
| Diagnostics       | >                       |
| Firmware Version  | V1.4.0                  |
| Return to Home    | 30s 🔺                   |
| Temperature Scale | Celsius(°C) $>$         |
| Working Mode      | All-In-One Controller > |
| Factory Reset     | >                       |
| About Us          | >                       |

## 7.8 Reset to Factory Settings

Reset part or all of the device data to the factory settings.

Step 1 On the main menu screen, select **System Settings** > **Factory Reset**.

#### Figure 7-9 Factory reset

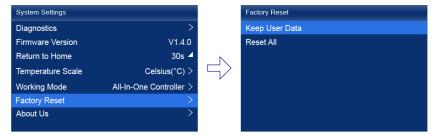

Step 2 Do any of the following according to the data you want to reset.

www.novastar.tech

• Reset part of the data

Reset all the data except the imported files, network parameters, language settings, and device name.

- a. Select Keep User Data.
- b. Select **Yes** in the displayed dialog box.

The device restarts automatically while the data is being reset.

• Reset all the data (This action cannot be undone.)

Reset all the data to factory settings.

- a. Select Reset All.
- b. Select Yes in the displayed dialog box.

The device restarts automatically while the data is being reset.

# 8 Basic System Settings

## 8.1 Set Language

Change the system language of the device.

- Step 1 On the main menu screen, select 语言/Language.
- Step 2 Select 中文 or English as required.

Figure 8-1 Language

| 语言/Language |        |
|-------------|--------|
| 中文          | $\sim$ |
| English     |        |
|             |        |
|             |        |
|             |        |
|             |        |
|             |        |
|             |        |

## 8.2 Set Session Timeout

Specify a certain amount of time for session timeout after which the LCD will return to the home screen automatically if no action is performed during the specified time.

Step 1 On the main menu screen, select System Settings > Return to Home.

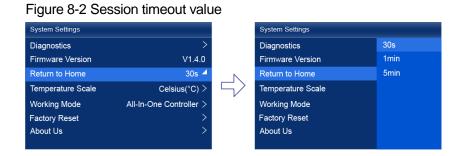

Step 2 Select **30s**, **1min** or **5min** from the drop-down options as required.

## 8.3 Set Temperature Scale

Change the system temperature scale of the device.

- Step 1 On the main menu screen, select System Settings > Temperature Scale.
- Step 2 Select Celsius(°C) or Fahrenheit(°F) as needed.

Figure 8-3 Temperature scale

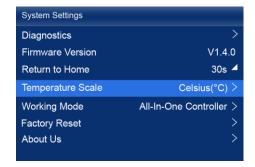

## 8.4 View Service Information

View the service information of NovaStar, allowing users to ask questions and give feedback.

Step 1 On the main menu screen, select System Settings > About Us.

| Figure 8-4 About Us |                         |  |  |
|---------------------|-------------------------|--|--|
| System Settings     |                         |  |  |
| Diagnostics         | >                       |  |  |
| Firmware Version    | V1.4.0                  |  |  |
| Return to Home      | 30s 🚽                   |  |  |
| Temperature Scale   | Celsius(°C) >           |  |  |
| Working Mode        | All-In-One Controller > |  |  |
| Factory Reset       | >                       |  |  |
| About Us            | >                       |  |  |
|                     |                         |  |  |

Step 2 View the official website, support email address and service hotline of NovaStar.

# **9** Product Specifications

| Electrical<br>Specifications | Power input                                                                         | 100-240V~, 50/60Hz, 2- 0.8A                                                                                                    |  |  |
|------------------------------|-------------------------------------------------------------------------------------|----------------------------------------------------------------------------------------------------|--|--|
| opecifications               | Maximum power consumption                                                           | 50 W                                                                                                    |  |  |
| Operating<br>Environment     | Temperature                                                                         | -20°C to +50°C                                                                                                    |  |  |
| Environment                  | Humidity                                                                            | 0% RH to 80% RH, non-condensing                                                                                                 |  |  |
| Storage<br>Environment       | Temperature                                                                         | -30°C to +80°C                                                                                                    |  |  |
| Liwionnen                    | Humidity                                                                            | 0% RH to 95% RH, non-condensing                                                                                                 |  |  |
| Physical<br>Specifications   | Dimensions                                                                          | 482.6 mm × 49.9 mm × 384.0 mm                                                                                                   |  |  |
| Specifications               | Net weight                                                                          | 4.5 kg                                                                                                    |  |  |
|                              | Gross weight                                                                        | 8.1 kg                                                                                                    |  |  |
|                              |                                                                                     | Note: It is the total weight of the product, accessories, and packing materials packed according to the packing specifications. |  |  |
| Packing<br>Information       | Packing box                                                                         | 612.0 mm × 220.0 mm × 600.0 mm, kraft paper box                                                                                 |  |  |
| momation                     | Accessory box                                                                       | 408.0 mm × 294.0 mm × 51.0 mm, white cardboard box                                                                              |  |  |
|                              | Accessories                                                                         | <ul> <li>1x Power cord</li> <li>1x Ethernet cable</li> <li>1x HDMI cable</li> <li>1x Certificate of Approval</li> </ul>         |  |  |
| IP Rating                    | IP20                                                                                |                                                                                                    |  |  |
|                              | Please prevent the product from water intrusion and do not wet or wash the product. |                                                                                                    |  |  |

The amount of power consumption may vary depending on various factors such as product settings, usage, and environment.

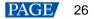

# **10** Video Source Specifications

| Input    | Resolut | tion      | Color Space | Sampling | Bit Depth | Integer Frame Rate (Hz) |
|----------|---------|-----------|-------------|----------|-----------|-------------------------|
| HDMI 1.3 | 2K1K    | 2560×1440 | RGB / YCbCr | 4:4:4    | 10bit     |                         |
|          |         | (Forced)  |             |          | 8bit      | 24/25/30                |
|          |         |           | YCbCr       | 4:2:2    | 8/10bit   |                         |
|          |         | 1920×1080 | RGB / YCbCr | 4:4:4    | 10bit     | 24/25/30/48/50          |
|          |         |           |             |          | 8bit      | 24/25/30/48/50/60       |
|          |         |           | YCbCr       | 4:2:2    | 8/10bit   | 24/25/50/46/50/60       |
| 3G-SDI   | 2K1K    | 2048×1080 | YCbCr       | 4:2:2    | 10bit     | 24/25/30/48/50/60       |
|          |         | 1920×1080 |             |          |           |                         |

## Note:

The table above only displays a selection of common resolutions and integer frame rates. Decimal frame rates are also supported, allowing for automatic frame rate adaptation from the highest frame rate of each resolution down to 23.98/29.97/47.95/59.94/71.93/119.88/143.86 Hz

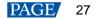

# **11** Ethernet Port Load Capacity

## When Working with A10s Pro Receiving Card

The formula of calculating the load capacity per Ethernet port and the detailed parameters are as follows.

- 8bit: Load capacity x 24 x Frame rate < 1000 x 1000 x 1000 x 0.95
- 10bit: Load capacity × 32 ×Frame rate < 1000 × 1000 × 1000 × 0.95

| Max Load Capacity per Ethernet Port (Pixels) |               |           |  |
|----------------------------------------------|---------------|-----------|--|
| Frame Rate / Bit Depth                       | 8bit          | 10bit     |  |
| 24 Hz                                        | 1,649,305.556 | 1,236,979 |  |
| 25 Hz                                        | 1,583,333     | 1,187,500 |  |
| 30 Hz                                        | 1,319,444     | 989,583   |  |
| 50 Hz                                        | 791,667       | 593,750   |  |
| 60 Hz                                        | 659,722       | 494,792   |  |
| 120 Hz                                       | 329,861       | 247,396   |  |
| 144 Hz                                       | 274,884       | 206,163   |  |

## When Working with Other Armor Series Receiving Cards

The formula of calculating the load capacity per Ethernet port and the detailed parameters are as follows.

- 8bit: Load capacity x 24 x Frame rate < 1000 x 1000 x 1000 x 0.95
- Max Load Capacity per Ethernet Port (Pixels) Frame Pate / Bit Dopth Shit 10hit
- 10bit: Load capacity × 48 ×Frame rate < 1000 × 1000 × 1000 × 0.95

| 8bit          | TUDIt                                                                    |
|---------------|--------------------------------------------------------------------------|
| 1,649,305.556 | 824,653                                                                  |
| 1,583,333     | 791,667                                                                  |
| 1,319,444     | 659,722                                                                  |
| 791,667       | 395,833                                                                  |
| 659,722       | 329,861                                                                  |
| 329,861       | 164,931                                                                  |
| 274,884       | 137,442                                                                  |
|               | 1,649,305.556<br>1,583,333<br>1,319,444<br>791,667<br>659,722<br>329,861 |

### 🖹 Note

The maximum load capacity is only achieved when the load width of a single port is 128 pixels or more. If the load width is less than that, the load capacity will be reduced accordingly, calculated as (128 - load width) x load height.

## Copyright © 2024 Xi'an NovaStar Tech Co., Ltd. All Rights Reserved.

No part of this document may be copied, reproduced, extracted or transmitted in any form or by any means without the prior written consent of Xi'an NovaStar Tech Co., Ltd.

#### Trademark

**NOVASTAR** is a trademark of Xi'an NovaStar Tech Co., Ltd.

#### Statement

Thank you for choosing NovaStar's product. This document is intended to help you understand and use the product. For accuracy and reliability, NovaStar may make improvements and/or changes to this document at any time and without notice. If you experience any problems in use or have any suggestions, please contact us via the contact information given in this document. We will do our best to solve any issues, as well as evaluate and implement any suggestions.

Official website www.novastar.tech

Technical support support@novastar.tech